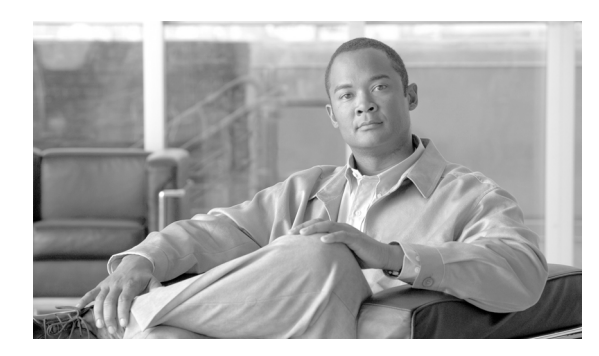

**30**

# **LDAP** プロファイル

LDAP プロファイルのウィンドウを使用して、LDAP のディレクトリ情報、LDAP の検索コンテキ スト情報、LDAP サーバの情報、およびプロファイルに関連付けられるユーザなどを設定します。 このウィンドウを使用して特定のプロファイルを検索し、個々の設定値を変更できます。

**CHAPTER**

### <span id="page-0-0"></span>**LDAP** プロファイルの検索

ネットワークに複数の LDAP プロファイルが存在する場合があるため、Cisco Unified Presence では、 具体的な検索条件に基づいて特定の LDAP プロファイルを検索することができます。特定の LDAP プロファイルを検索するには、次の手順を実行します。

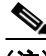

(注) ブラウザ セッションでの作業中、クライアント マシンの cookie により、検索 / 一覧表示の設定が 保存されます。他のメニュー項目に移動してからこのメニューに戻るか、ブラウザを閉じてから新 しいブラウザ ウィンドウを開くと、検索の設定を変更するまで、Cisco Unified Presence の検索の設 定がシステムで維持されます。

### 手順

ステップ **1** [アプリケーション]**>**[**Cisco Unified Personal Communicator**]**>**[**LDAP** プロファイル]の順に選 択します。

> [LDAP プロファイルの検索と一覧表示 (Find and List Ldap Profiles)]ウィンドウが表示されます。ア クティブ(優先)クエリーのレコードもウィンドウに表示される場合があります。

ステップ **2** データベースのすべてのレコードを検索するには、ダイアログボックスが空であることを確認し て[、ステップ](#page-1-0) 3 に進みます。

レコードをフィルタリングするかまたは検索します。

- **•** 最初のドロップダウン リスト ボックスから検索パラメータを選択します。
- **•** 2 番目のドロップダウン リスト ボックスから検索パターンを選択します。
- **•** 必要に応じて適切な検索テキストを指定します。

(注) 検索条件を追加するには、[**+**]ボタンをクリックします。検索条件を追加すると、指定し たすべての検索条件に一致するレコードが検索されます。検索条件を削除するには、[**–**]ボ タンをクリックして最後に追加した検索条件を削除するか、[フィルタのクリア]ボタンを クリックして追加したすべての検索条件を削除します。

### <span id="page-1-0"></span>ステップ3 [検索]をクリックします。

一致するすべてのレコードが表示されます。[ページあたりの行数]ドロップダウン リストボック スで異なる値を選択すると、各ウィンドウに表示する項目の数を変更できます。

 $\underbrace{\blacklozenge}$ 

(注) 対象のレコードの隣にあるチェックボックスをオンにしてから[選択項目の削除]をクリッ クすると、複数のレコードをデータベースから削除できます。[すべてを選択]をクリック してから [選択項目の削除]をクリックすると、この選択で設定可能なすべてのレコード を削除できます。

ステップ **4** 表示されるレコードのリストから、表示対象となるレコードのリンクをクリックします。

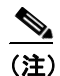

(注) ソート順序を逆にするには、必要に応じて、リストのヘッダーにある上向きまたは下向き の矢印をクリックします。

選択した項目がウィンドウに表示されます。

### 追加情報

P.30-5 [の「関連項目」を](#page-4-0)参照してください。

# <span id="page-2-1"></span>**LDAP** プロファイルの設定

この項では、Cisco Unified Presence データベースで LDAP プロファイルを追加または更新する方法 について説明します。

### 手順

- ステップ **1** 次のいずれかのタスクを実行します。
	- **•** LDAP プロファイルを追加するには、[アプリケーション]**>**[**Cisco Unified Personal Communicator**]**>**[**LDAP** プロファイル]の順に選択し、[新規追加]をクリックします。
	- **•** LDAP プロファイルを更新するには、P.30-1 の「LDAP [プロファイルの検索」](#page-0-0)の手順に従って プロファイルを検索します。

[LDAP プロファイルの設定 (LDAP Profile Configuration)]ウィンドウが表示されます。

- ステップ **2** 表 [30-1](#page-3-0) の説明に従って適切な設定を入力します。
- ステップ **3** ユーザと LDAP プロファイルを関連付けるには、[プロファイルにユーザを追加]をクリックしま す。

[ユーザの検索と一覧表示 (Find and List Users)]ウィンドウが表示されます。

ステップ **4** データベースのすべてのレコードを検索するには、ダイアログボックスが空であることを確認し て[、ステップ](#page-2-0) 5 に進みます。

レコードをフィルタリングするかまたは検索します。

- **•** 最初のドロップダウン リスト ボックスから検索パラメータを選択します。
- **•** 2 番目のドロップダウン リスト ボックスから検索パターンを選択します。
- **•** 必要に応じて適切な検索テキストを指定します。

 $\begin{picture}(120,20) \put(0,0){\line(1,0){10}} \put(15,0){\line(1,0){10}} \put(15,0){\line(1,0){10}} \put(15,0){\line(1,0){10}} \put(15,0){\line(1,0){10}} \put(15,0){\line(1,0){10}} \put(15,0){\line(1,0){10}} \put(15,0){\line(1,0){10}} \put(15,0){\line(1,0){10}} \put(15,0){\line(1,0){10}} \put(15,0){\line(1,0){10}} \put(15,0){\line($ 

(注) 検索条件を追加するには、[**+**]ボタンをクリックします。検索条件を追加すると、指定し たすべての検索条件に一致するレコードが検索されます。検索条件を削除するには、[**–**]ボ タンをクリックして最後に追加した検索条件を削除するか、[フィルタのクリア]ボタンを クリックして追加したすべての検索条件を削除します。

<span id="page-2-0"></span>ステップ5 「検索]をクリックします。

一致するすべてのレコードが表示されます。[ページあたりの行数]ドロップダウン リストボック スで異なる値を選択すると、各ウィンドウに表示する項目の数を変更できます。

- ステップ **6** レコードのリストから、LDAP プロファイルに追加するユーザをクリックするか、または[すべて を選択]をクリックします。
- ステップ7 ユーザを LDAP プロファイルへ追加するには、[選択項目の追加]をクリックします。
- **ステップ8** 「ユーザの検索と一覧表示 (Find and List Users)] ウィンドウで「**閉じる**】をクリックします。

**The Second Service** 

ステップ **9** データを保存して LDAP プロファイルをデータベース プロファイルに追加するには、ウィンドウ の左上隅のツールバーに表示される [保存] アイコンをクリックします(または、ウィンドウの下 部に表示される [保存] ボタンをクリックします)。

### 追加情報

P.30-5 [の「関連項目」を](#page-4-0)参照してください。

# <span id="page-3-0"></span>**LDAP** プロファイルの設定値

表 [30-1](#page-3-0) で、LDAP プロファイルの設定パラメータについて説明します。関連する手順については、 P.30-5 [の「関連項目」を](#page-4-0)参照してください。

#### 表 **30-1 LDAP** プロファイルの設定パラメータ

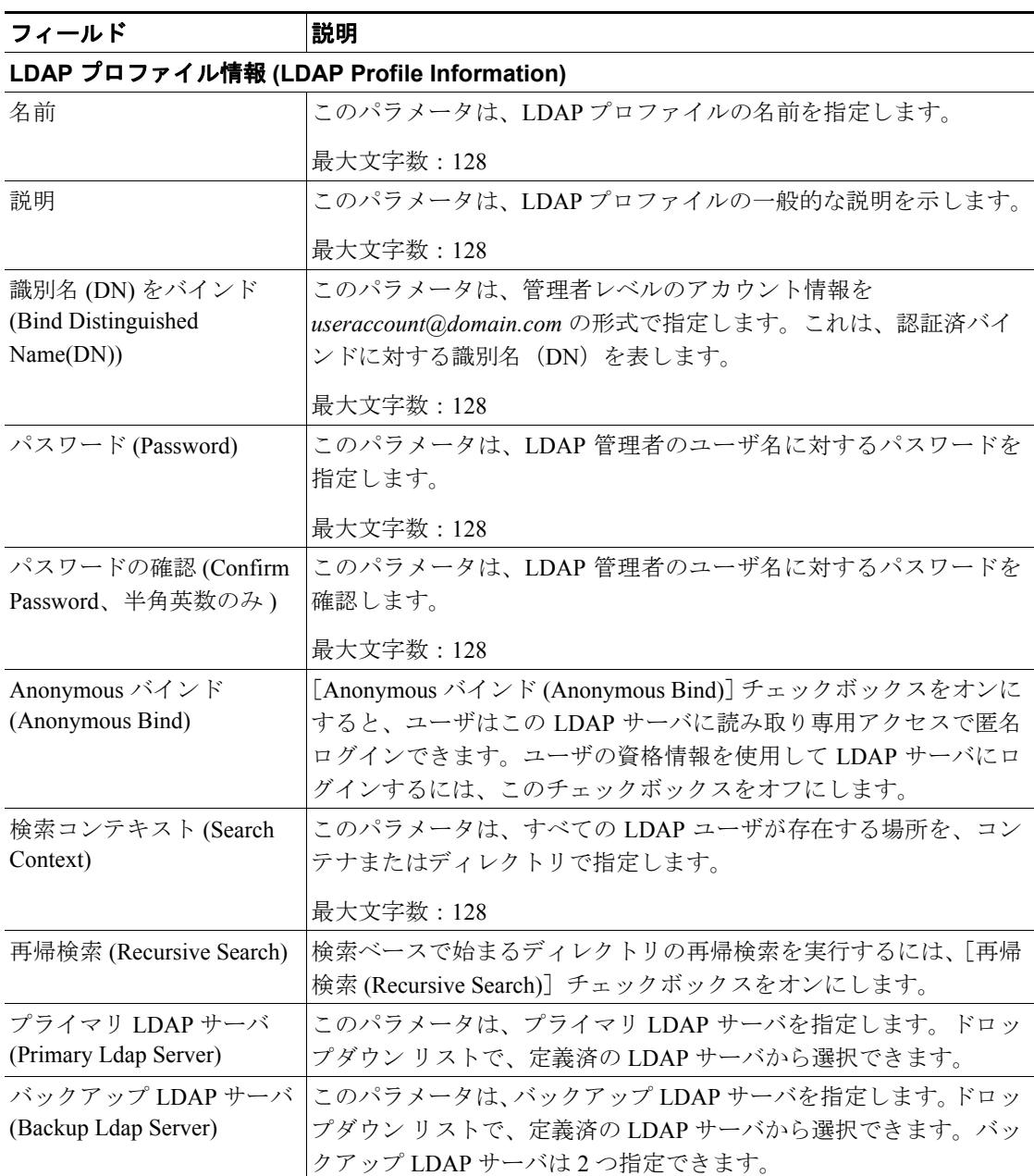

### **Cisco Unified Presence** アドミニストレーション ガイド

## <span id="page-4-1"></span>**LDAP** プロファイルの削除

この項では、LDAP プロファイルの削除方法を説明します。

### 手順

- ステップ **1** P.30-1 の「LDAP [プロファイルの検索」の](#page-0-0)手順に従い LDAP プロファイルを検索します。
- ステップ **2** 一致するレコードのリストから、削除する LDAP プロファイルを選択します。
- ステップ **3** プロファイルを削除するには、ウィンドウの左上隅のツールバーに表示される[選択項目の削除] アイコンをクリックします(または、ウィンドウの下部に表示される[選択項目の削除]ボタンを クリックします)。

LDAP プロファイルが使用中でない場合は、Cisco Unified Presence により削除されます。LDAP プロ ファイルが使用中の場合は、メッセージが表示されます。

### 追加情報

P.30-5 [の「関連項目」を](#page-4-0)参照してください。

### <span id="page-4-0"></span>関連項目

- **•** LDAP [プロファイルの検索\(](#page-0-0)P.30-1)
- **•** LDAP [プロファイルの設定\(](#page-2-1)P.30-3)
- LDAP プロファイルの削除 (P.30-5)

 $\blacksquare$